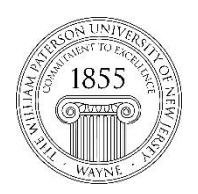

## **Center for Teaching with Technology**

CTT Learning Space – Cheng Library 120K Office Library 120e – Phone 973-720-2659

## **Importing a Course Package into Blackboard Ultra**

To build your course, you can easily use your previously 1.created content into your Ultra course. In addition to course copy, you can export a course and then import the exported content (zip file) into your Ultra Course.

To import a course package in Ultra Course View:

- 1. On the **Course Content** page, click the menu (**…**) in the top-right corner.
- 2. Select **Import Content**.
- 3. In the Import Content panel, select **Import Course Content**.
- 4. In the **Open** File window, locate and select the course package ZIP file you want to import, and then select **Open**. Blackboard displays an Importing course content message.
- 5. After the process is complete, you may need to refresh your page to see the imported content, which appears at the end of the content list.

Please note that the imported content will not delete existing one. Instead it appears at the end of the content list. The import does not include student enrollments or data, such as discussion activity and grades.

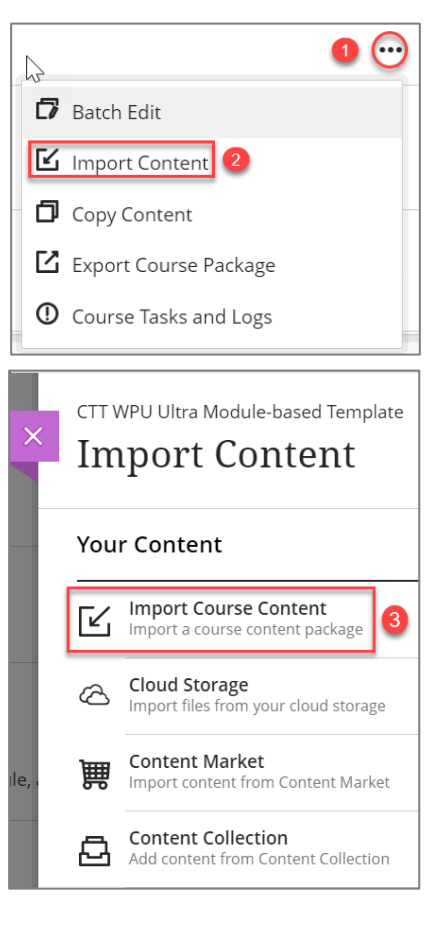

Do not upload an exported course package that has been edited since it was created and downloaded. Opening the .zip file and changing any of the files in the exported course package will result in unstable and unpredictable behavior when the course is imported.